# **Join Zoom Meeting** *Instructions*

### **How do I get Zoom and join the meeting?**

For web access, go to<https://www.zoom.us/> to download a free copy For mobile access, go to Zoom cloud in your store to install a free copy

### Joining Zoom via the website:

➢ Click the *"Sign up, It's Free"* icon

Once registered, go to your email to activate your account. (If you have not received the email from Zoom, refer to the information the below section*, "I am having problems receiving email messages from Zoom"*

- ➢ Click "Join" (If you already have Zoom, click "Join a Meeting"
- ➢ Enter the *Meeting ID* number provided by the host you received from the email invite

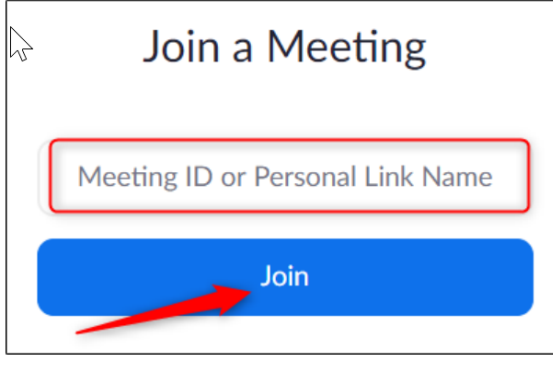

- ➢ Click on *"Join"*
- $\triangleright$  Enter the passcode/password provided by the host
- ➢ Click on *"Join with Computer Audio"*
- $\triangleright$  You are now in the meeting

### Joining Zoom via email link:

➢

 $\triangleright$  Click on the link from the email invite

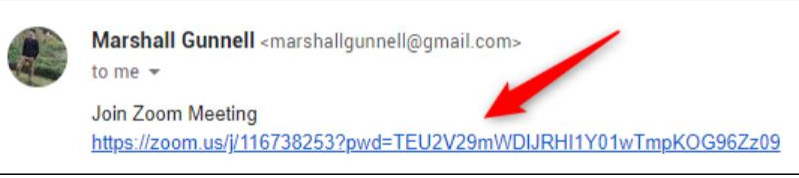

- ➢ Click on either *"Join with Video"* or *"Join without Video"* (whatever your preference)
- ➢ Click on *"Join with Computer Audio"*
- $\triangleright$  You are now in the meeting

### Joining Zoom via mobile device:

- $\triangleright$  Dial the number provided in the email invite
- ➢ Enter the *Meeting ID* number provided by the host and press the *#* sign
- $\triangleright$  Enter the password provided by the host and press the # sign
- $\triangleright$  You are now in the meeting (attendees will be muted upon entering the meeting)

# **Join Zoom Meeting** *Instructions*

#### Joining Zoom via App

You must have Zoom installed

- ➢ Open Zoom, and you'll be prompted to sign in
- $\triangleright$  Following are the options to sign-in:
	- o Sign in with SSO, Google, or Facebook. Selecting Google or Facebook will bring you to its respective sign-in page.
	- o If you Sign in using SSO, use *aerospace-org.zoomgov.us*

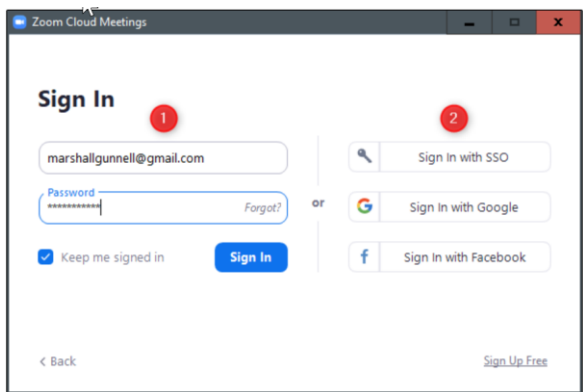

Whichever sign-in method you choose, once that process is complete, you'll be on the home page of the Zoom app.

- ➢ Select *"Join a Meeting"*
- ➢ Enter the *Meeting ID* number provided by the host you received from the email invite
- ➢ Click *Join Meeting*
- $\triangleright$  Enter the password/passcode provided by the host
- ➢ Click Got It when prompt, "Allow Zoom access permission"
- $\triangleright$  Click Allow
- ➢ Click either "Join with Video" or "Join without Video" (whatever your preference)
- $\triangleright$  You are now in the meeting

You can also access the App using the link provided by the host from the email invite

- $\triangleright$  Click on the link from the email invite
- $\triangleright$  Click on Join Meeting
- $\triangleright$  Enter your name; please do not use nicknames
- ➢ Click either "Join with Video" or "Join without Video" (whatever your preference)
- $\triangleright$  You are now in the meeting

# **Join Zoom Meeting** *Instructions*

#### **I am having problems receiving email messages from Zoom**

Zoom notifications and activation emails can usually take 30 minutes or longer to arrive. But if it doesn't arrive, you need to make sure that your email is configured properly.

- ➢ You may need to ask your IT department to [whitelist Zoom's email IP addresses](https://support.zoom.us/hc/en-us/articles/360032808951-Not-Able-to-Receive-Email-Messages-from-Zoom). The administrator should whitelist the no-reply@zoom.com email along with the following IP addresses:
	- 198.2.179.123
	- 198.2.179.168
	- 198.2.179.86
- ➢ If you're using Gmail or a personal emailing service, check your spam folder; emails will come from [no-reply@zoom.us.](mailto:no-reply@zoom.us)

Aerospace employees: Click on link in email invite Select Join with Video or Join without video